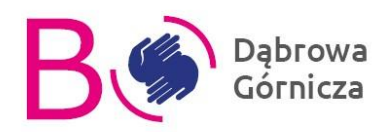

## **Instrukcja obsługi formularza elektronicznego**

## **Budżet Obywatelski 2024**

Pierwszym krokiem do złożenia projektu w budżecie obywatelskim jest założenie personalnego konta na stronie bo.dg.pl. W tym celu należy podać swój adres e-mail i zdefiniować hasło. Dane te będą służyć przez cały okres trwania budżetu obywatelskiego do logowania na Twoje konto.

Pamiętaj, że hasło musi zawierać co najmniej 10 znaków, jedną małą i jedną wielką literę, jedną cyfrę i jeden znak specjalny (np.: @).

Pamiętaj aby zaznaczyć sekcję "Nie jestem robotem" oraz zaakceptować regulamin i politykę prywatności.

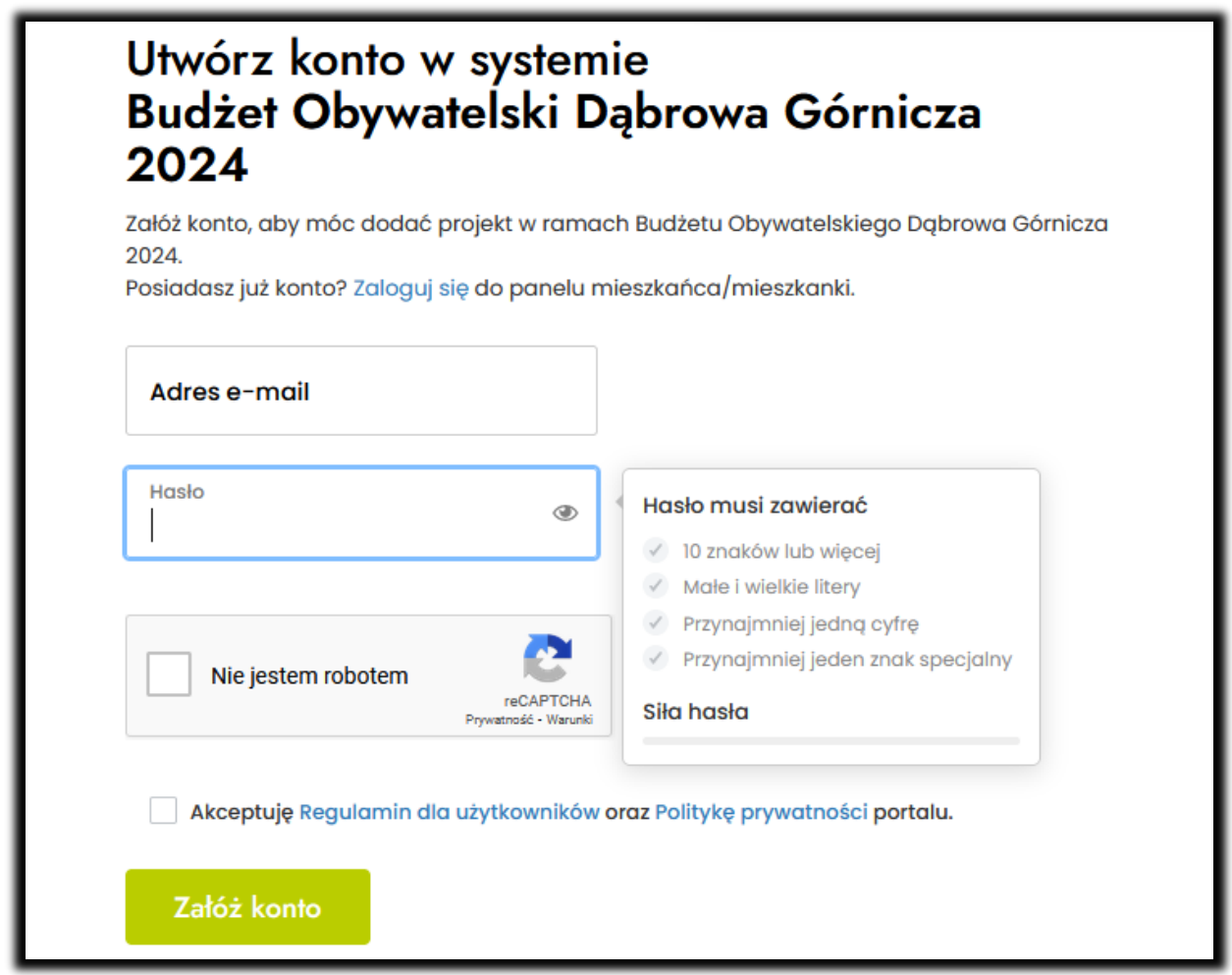

Na Twój adres e-mail wysłana zostanie wiadomość z linkiem do aktywacji konta. Po kliknięciu w link będzie możliwe zalogowanie się.

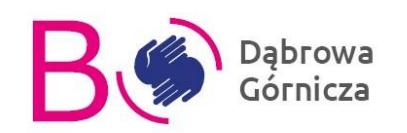

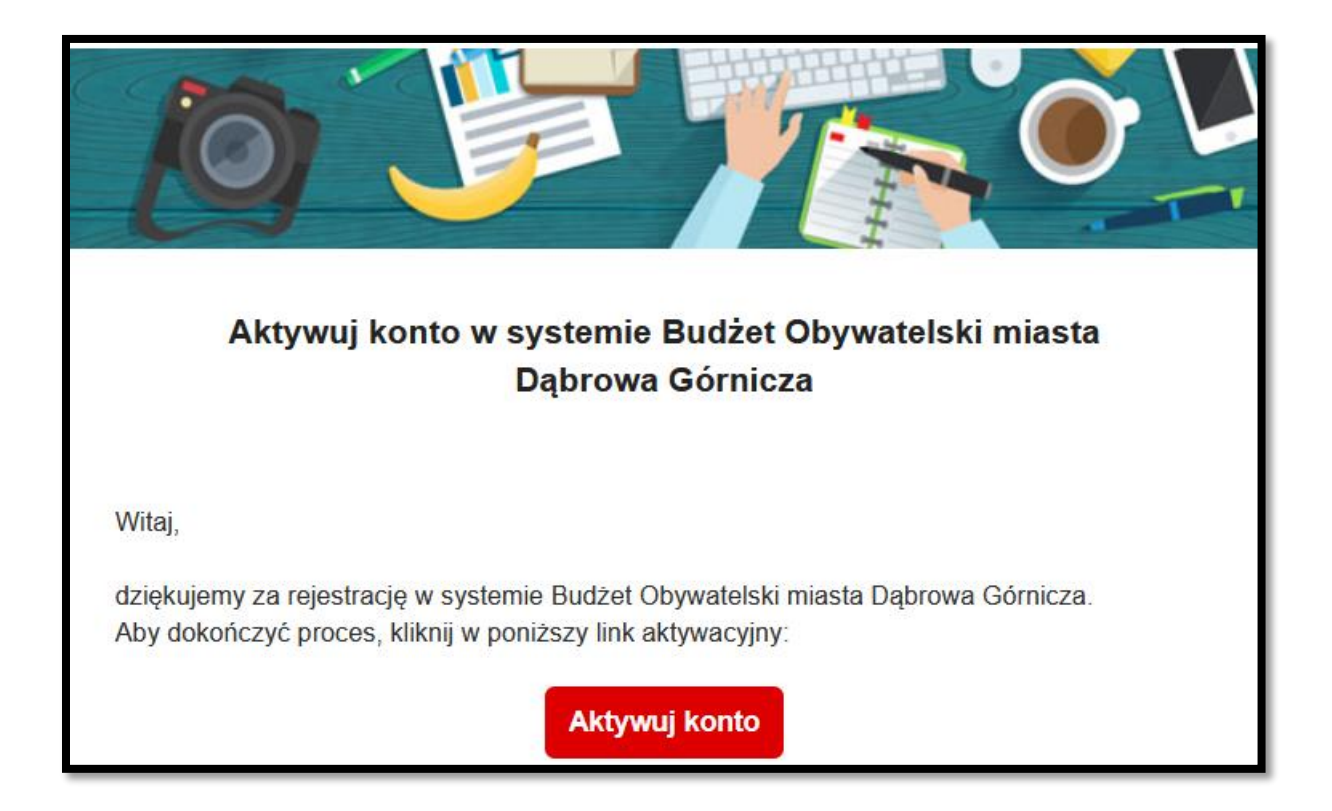

W celu zalogowania się podaj w okienku "Login" swój adres e-mail, w okienku "Hasło" wpisz podane przy rejestracji hasło.

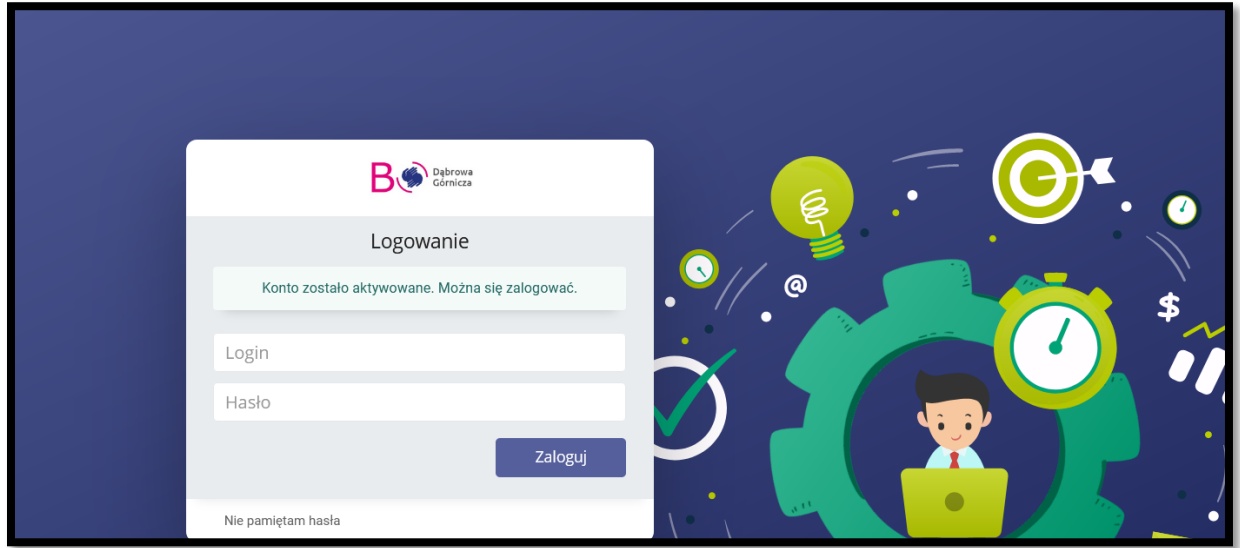

W celu złożenia projektu uzupełnij najpierw swoje dane. Po zalogowaniu do systemu zobaczysz odpowiedni komunikat na górze strony.

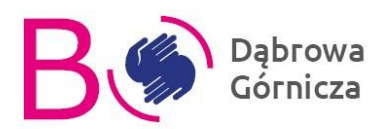

## Uzupełnij dane podstawowe

Aby móc dodać projekt do Budżetu Obywatelskiego, musisz uzupełnić kilka podstawowych informacji o sobie. Wejdź do zakładki Moje Dane i uzupełnij kilka podstawowych informacji o sobie.

Uzupełnij dane

Podawane dane są niezbędne w celu weryfikacji czy jesteś mieszkańcem Dąbrowy Górniczej. Po uzupełnieniu danych kliknij przycisk "Zapisz".

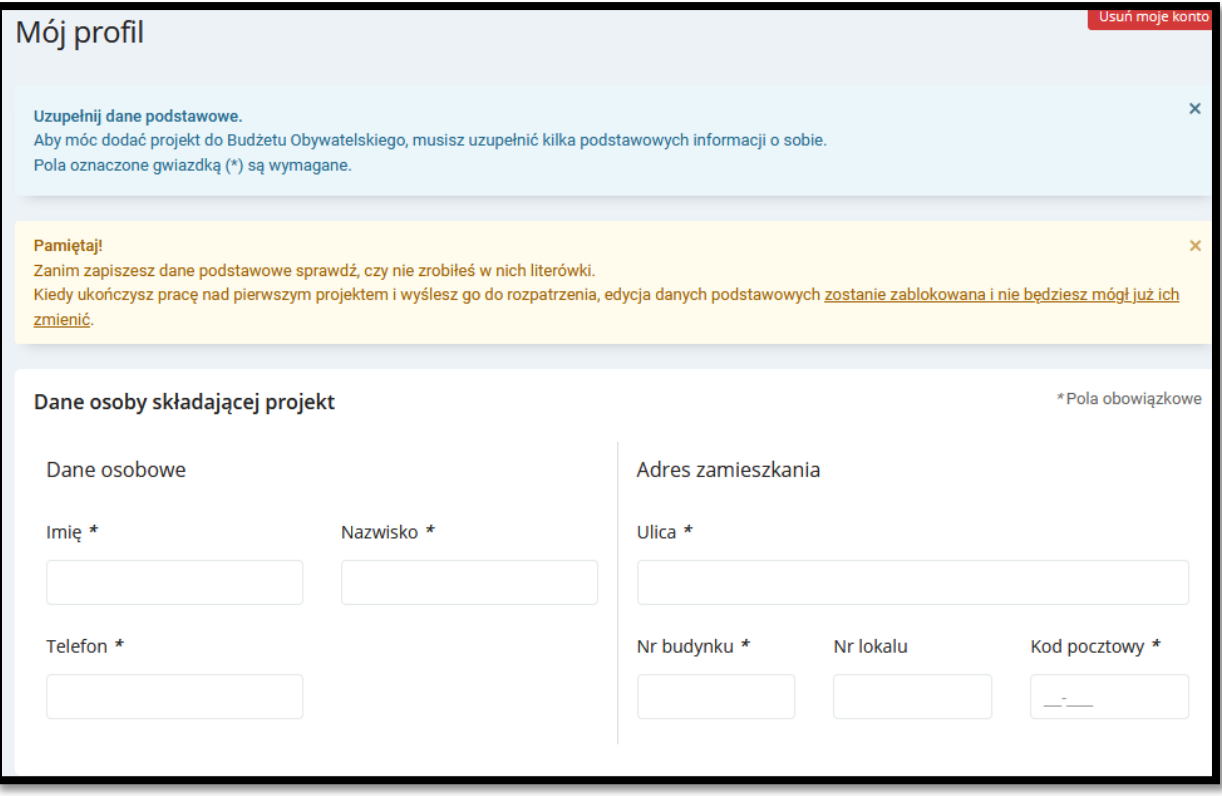

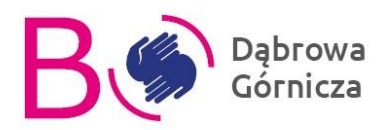

## **Składanie projektu**

Pierwsza część formularza zawiera informacje o sposobie kontaktu z Centrum Aktywności Obywatelskiej w wypadku potrzeby uzyskania wsparcia przy wypełnianiu wniosku.

FORMULARZ ZGŁASZANIA PROJEKTU DO BUDŻETU OBYWATELSKIEGO DĄBROWA GÓRNICZA 2024

Przed wypełnieniem formularza proszę zapoznać się z opisem każdego z wymaganych pól. Jeśli masz wątpliwości jak wypełnić pole zawsze możesz skorzystać z pomocy pracowników CENTRUM AKTYWNOŚCI OBYWATELSKIEJ. Pomoc uzyskasz pod numerem 518 270 597 (pon-pt w godz. 8:00-16:00, czwartek 8:00-18:00) oraz pod adresem e-mail: bo@dg.pl

W każdym momencie istnieje możliwość zapisania postępu w uzupełnianiu formularza i powrót do niego w późniejszym czasie. Aby zapisać projekt należy kliknąć przycisk "Zapisz wersję roboczą" znajdujący się na końcu formularza.

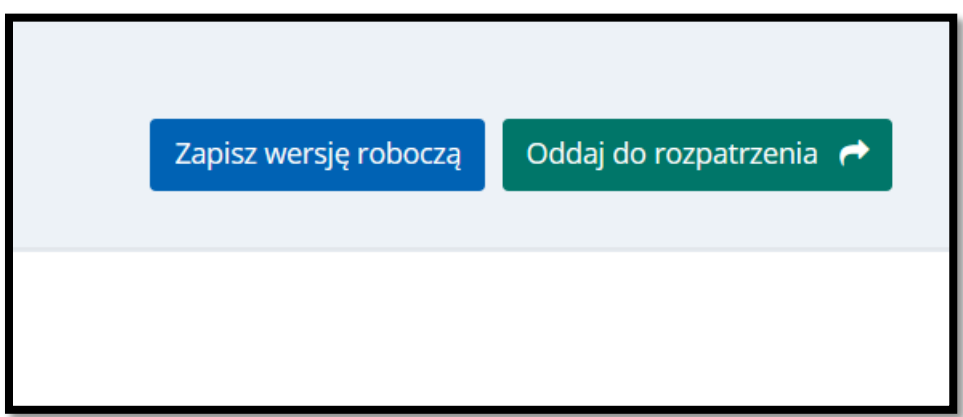

Następnie rozpoczynamy zbieranie merytorycznych informacji o projekcie. Pierwszym punktem jest nadanie tytułu swojemu projektowi.

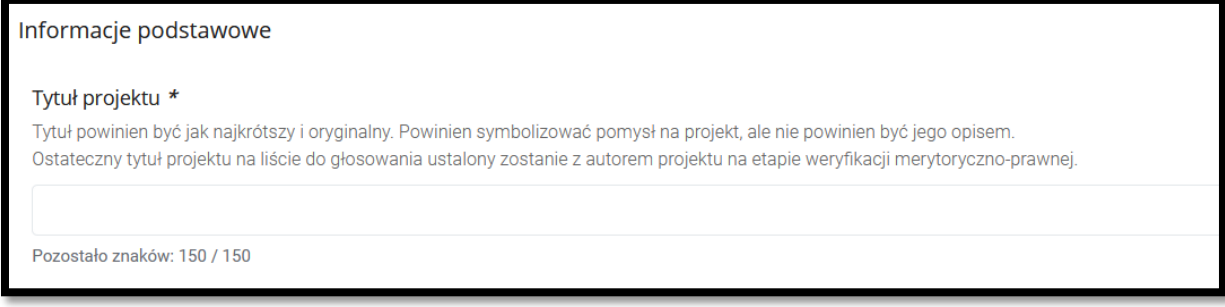

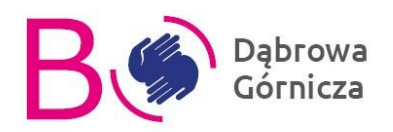

Krótki opis projektu ma przekazywać ogólne informacje o projekcie. Opis ten będzie docelowo wyświetlał się na stronie internetowej i zachęcał do oddania głosu na projekt.

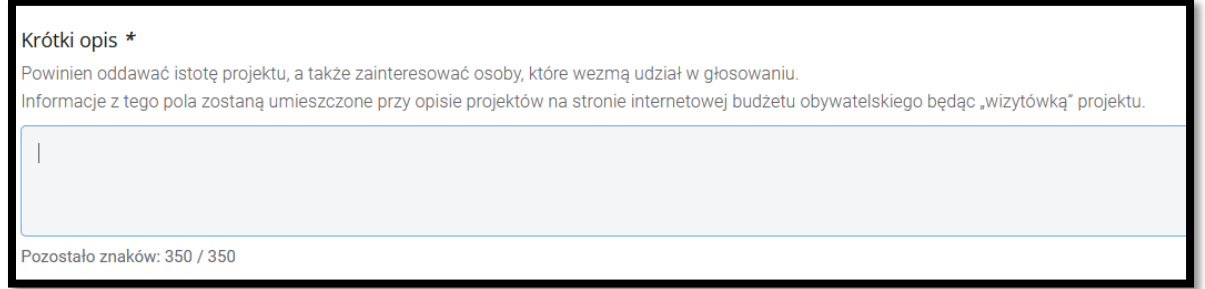

Następnym punktem jest opis celu realizacji projektu. W tym miejscu należy jak najdokładniej opisać szczegóły swojego projektu.

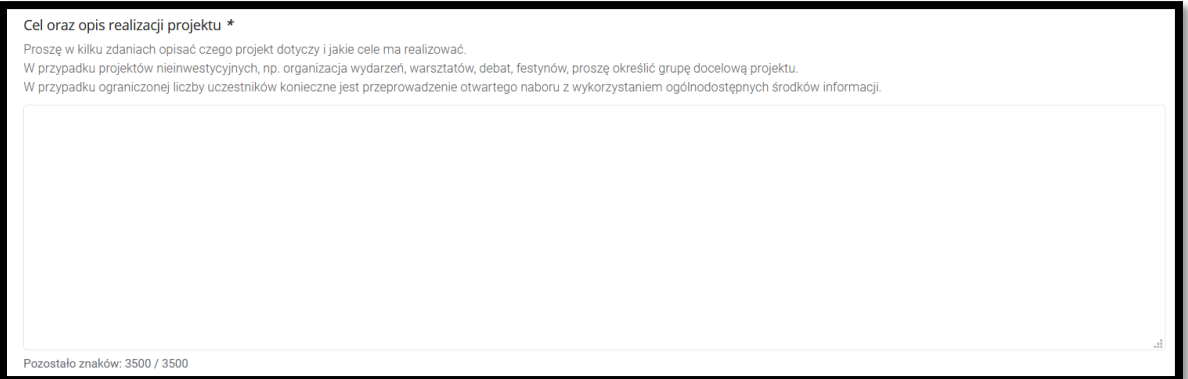

Następnie przechodzimy do tzw. projektowania uniwersalnego. Zastanów się czy Twój projekt jest skierowany do wszystkich mieszkańców, w tym osób starszych, rodziców z dziećmi, kobiet w ciąży czy osób niepełnosprawnych. Jeśli uważasz, że Twój projekt będzie dostępny dla wszystkich grup zaznacz "Tak", jeśli nie spełnia tych wymagań zaznacz "Nie". Jeśli możesz uzasadnij swoje stanowisko.

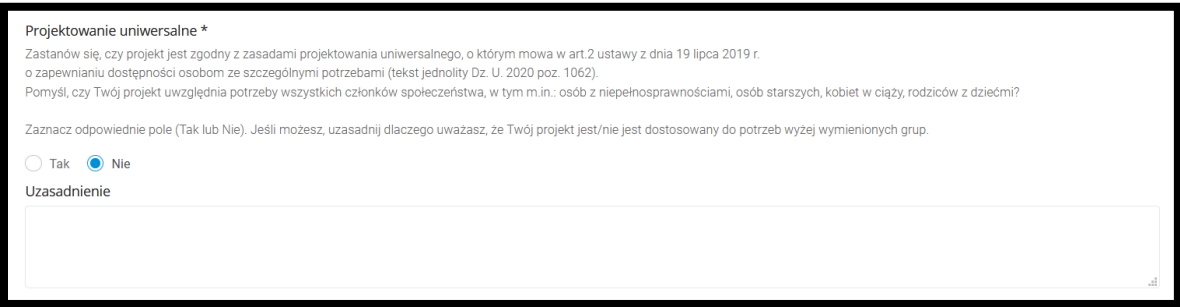

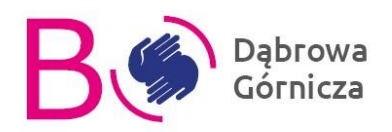

Uzasadnienie realizacji projektu powinno wskazywać powody, dla których projekt jest szczególnie ważny dla mieszkańców Dąbrowy Górniczej. W tym miejscu należy wskazać powody dla których można uznać projekt za ogólnomiejski, czyli skierowany do wszystkich mieszkańców miasta.

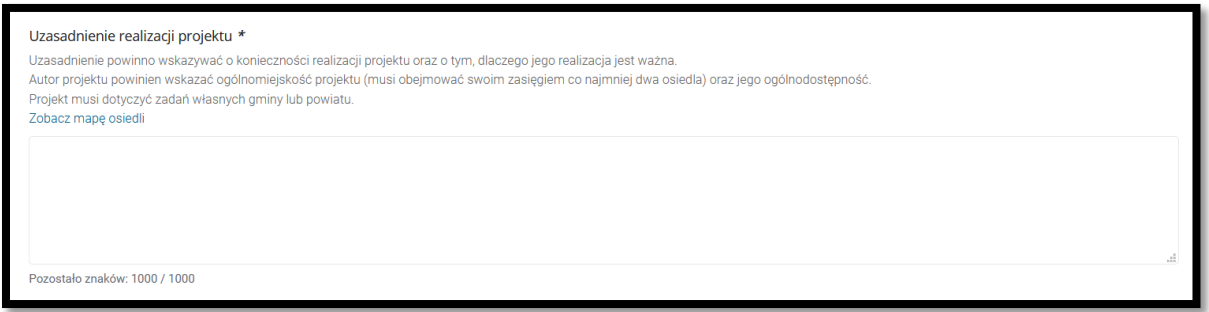

Następnym punktem jest wyznaczenie lokalizacji projektu. Proponujemy przed wybraniem lokalizacji zapoznać się z obowiązującym dla niej Miejscowym Planem Zagospodarowania Przestrzennego.

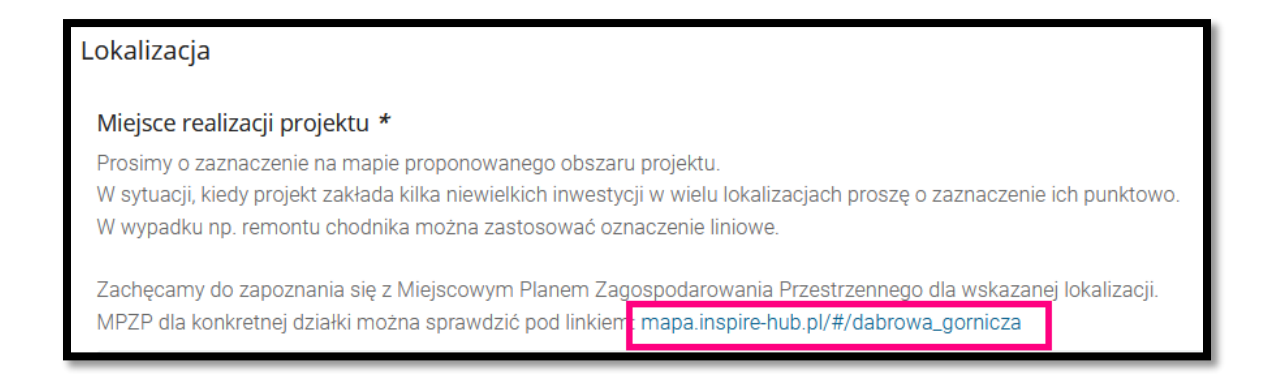

Po wejściu na stronę inspirehub, możemy najpierw wyłączyć nakładkę z planem miejscowym, poprzez kliknięcie w kafelek z napisem "MPZP" po prawej stronie, następnie wyszukać interesujący nas teren. Po wyszukaniu działki możemy ponownie nacisnąć wspomniany kafelek "MPZP", w wyniku czego wyświetli się nakładka z planem miejscowym dla danego obszaru. Po kliknięciu na wskazaną działkę wyświetli się okienko z zapisami planu miejscowego, takie jak na grafice poniżej:

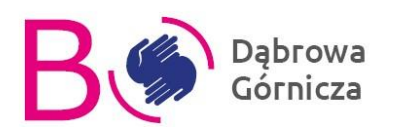

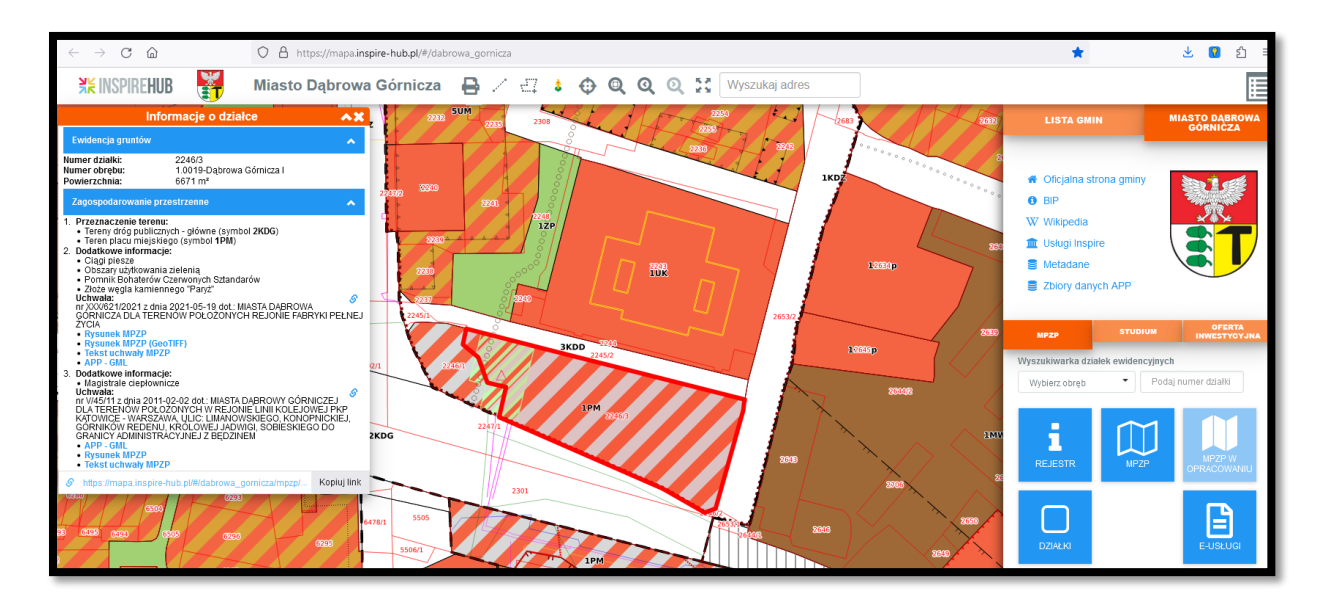

Lokalizację projektu możemy oznaczyć jako jeden lub kilka punktów, jako jedną lub kilka linii oraz jako obszar. Różne rodzaje oznaczenia lokalizacji mogą zostać zdefiniowane wspólnie.

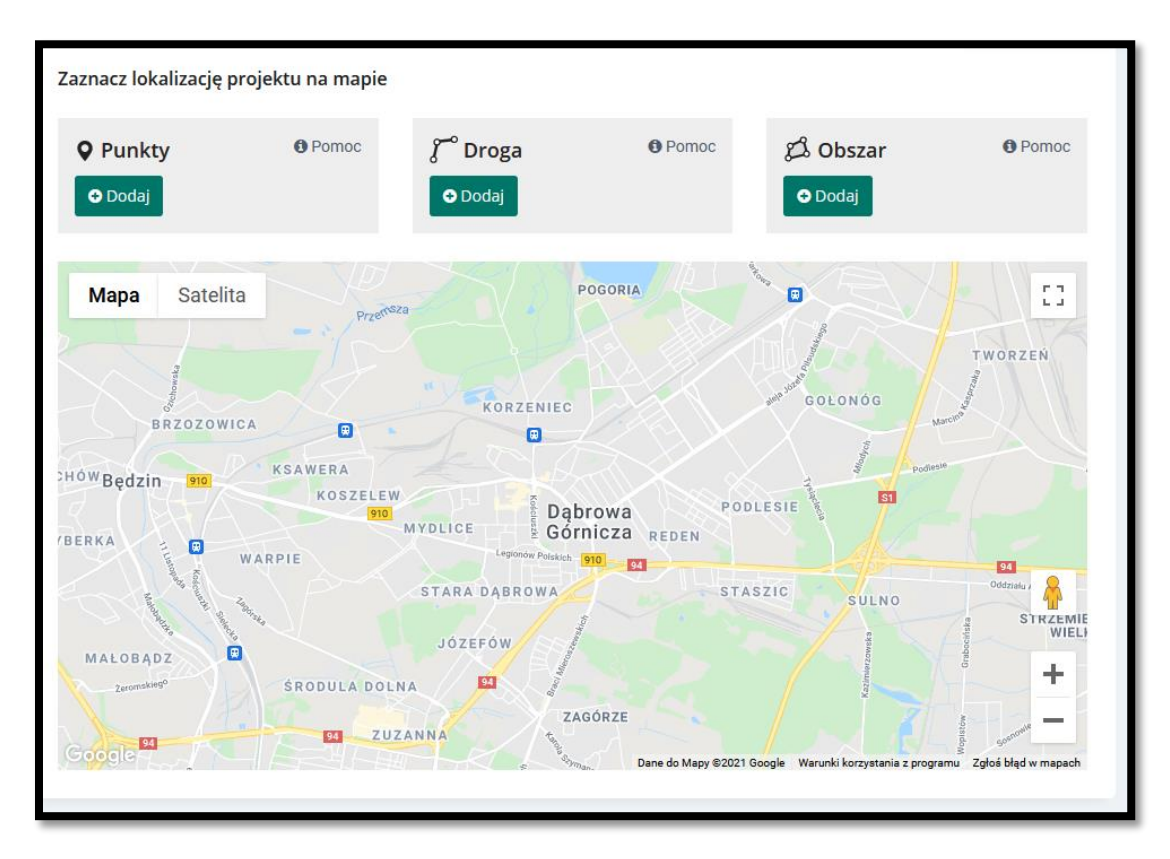

Najeżdżając na "Pomoc" wyświetlą się podpowiedzi i instrukcje opisujące oznaczanie każdego z rodzajów lokalizacji na mapie.

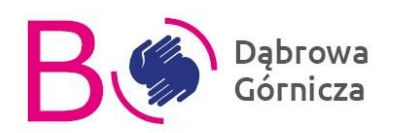

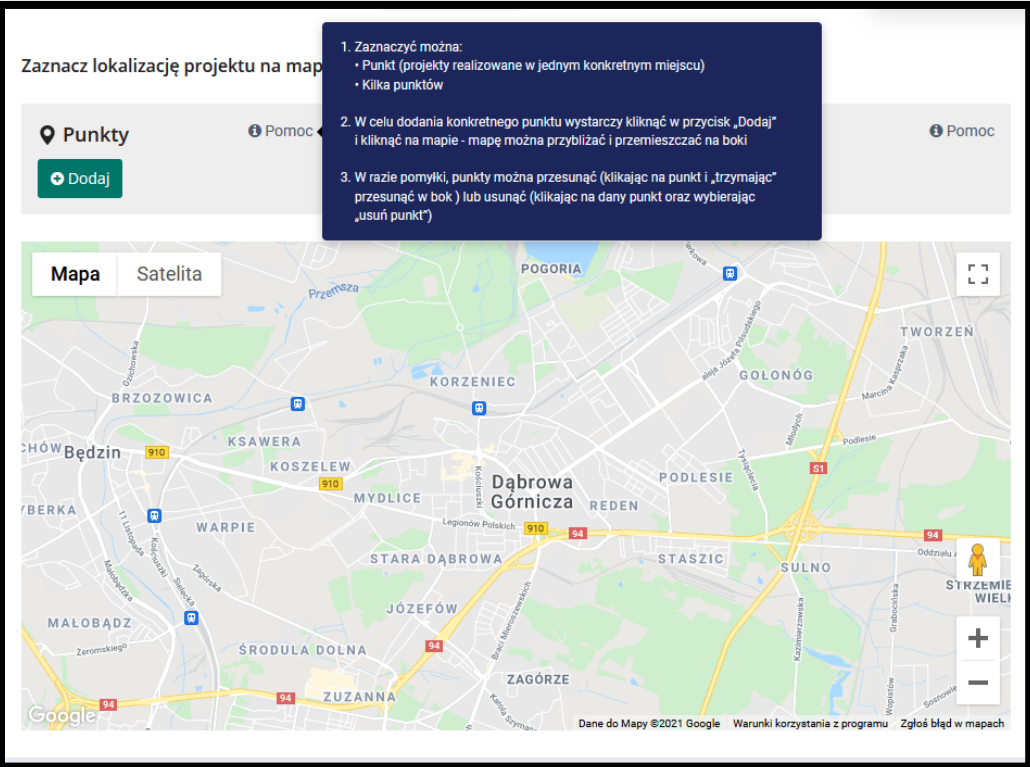

Szacunkowy koszt realizacji zadania jest punktem, w którym autor powinien spróbować znaleźć informacje o możliwym koszcie poszczególnych części projektu. Jeśli wyszukanie takich informacji jest zbyt trudne należy wpisać kwoty poglądowe.

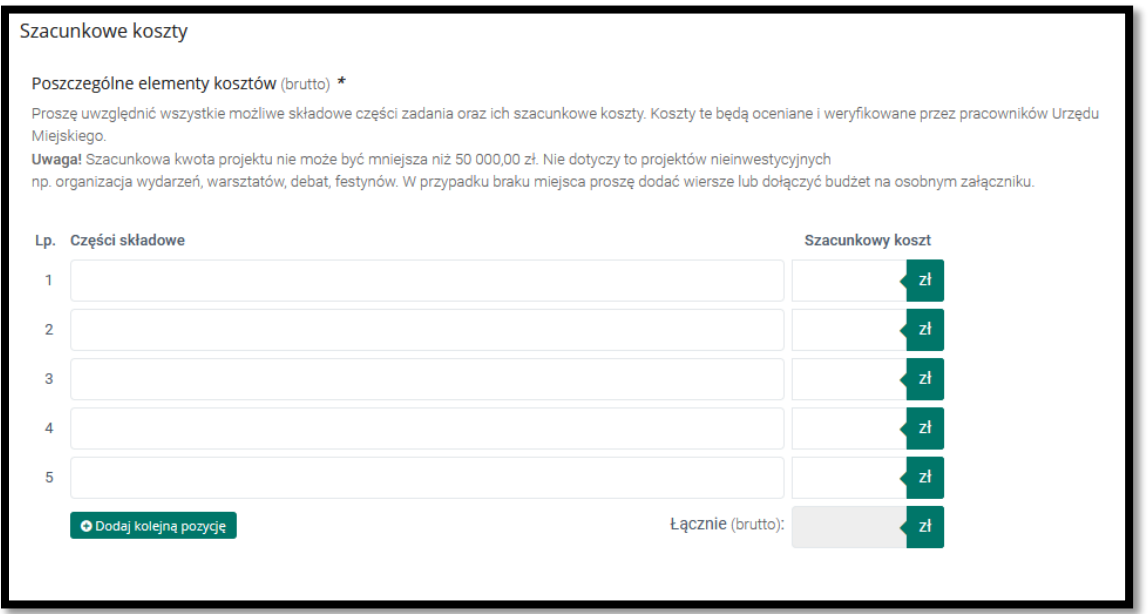

W załącznikach obowiązkowo musisz dołączyć skan listy poparcia projektu zawierającej podpisy co najmniej 15 mieszkańców miasta (autor nie może poprzeć własnego projektu).

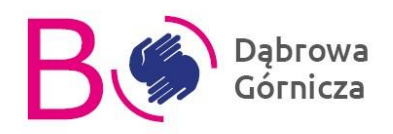

Dodając pozostałe załączniki kieruj się wskazówkami w sekcji "Załączniki – przeczytaj zanim dodasz".

Załącznikami mogą być wszelkie materiały poszerzające informacje na temat Twojego projektu (np. zdjęcia poglądowe).

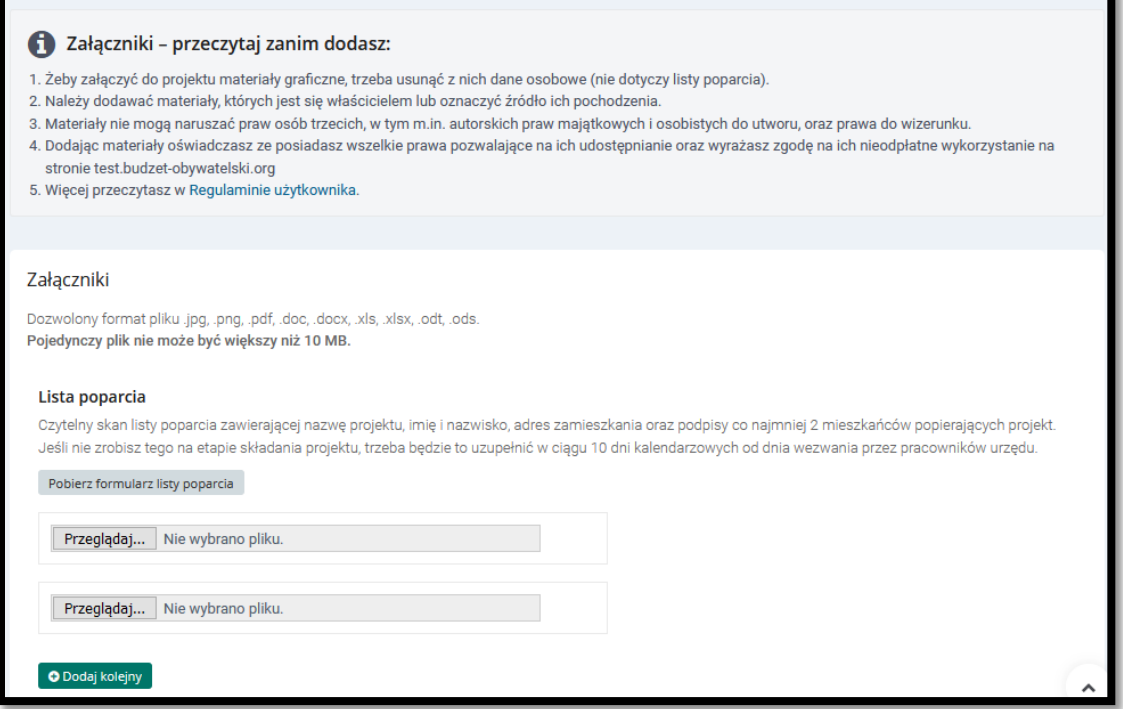

W punkcie informacja o stanie własnościowym projektu należy wpisać właściciela terenu, na którym ma zostać zrealizowany projekt. Jeśli nie wiesz do kogo należą wskazane działki, zadzwoń do Centrum Aktywności Obywatelskiej pod nr. 518 270 597 i poproś o sprawdzenie ich własności.

Jeśli wybrany teren należy do Gminy Dąbrowa Górnicza lub Skarbu Państwa nie trzeba załączać żadnych dodatkowych dokumentów. Jeśli jednak wskazane działki są we władaniu np. spółdzielni mieszkaniowej, należy zwrócić się do tej instytucji z prośbą o wyrażenie zgody na realizację projektu. W przypadku braku możliwości załączenia zeskanowanej zgody należy dokument taki złożyć w Centrum Aktywności Obywatelskiej na ul. Sienkiewicza 6a.

Zachęcamy do skorzystania z portalu mapowego, gdzie można samodzielnie sprawdzić stan własności danej nieruchomości. Aby wejść w portal kliknij w link o nazwie "portalu mapowego".

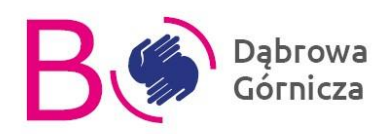

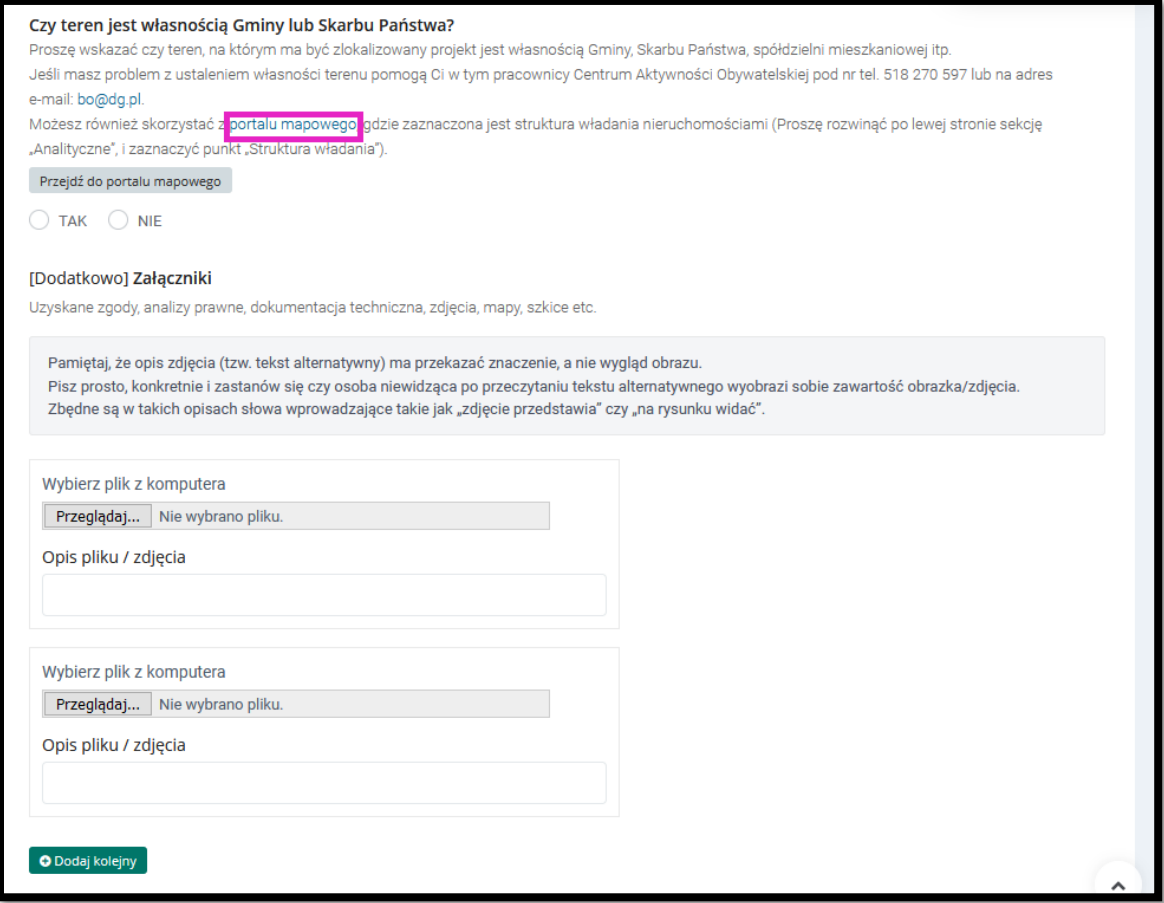

W menu po lewej w sekcji "Analityczne" zaznacz "struktura władania", jednocześnie odznaczając pozostałe elementy tej sekcji. Legenda wyświetli się po prawej stronie. W celu ułatwienia wyszukania intersującego nas terenu, włączyć możemy mapę satelitarną, poprzez kliknięcie w zaznaczonym na poniższej grafice punkcie o nazwie Ortofotomapa\_2017.

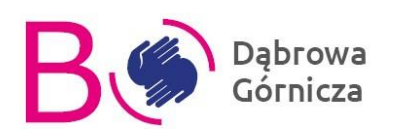

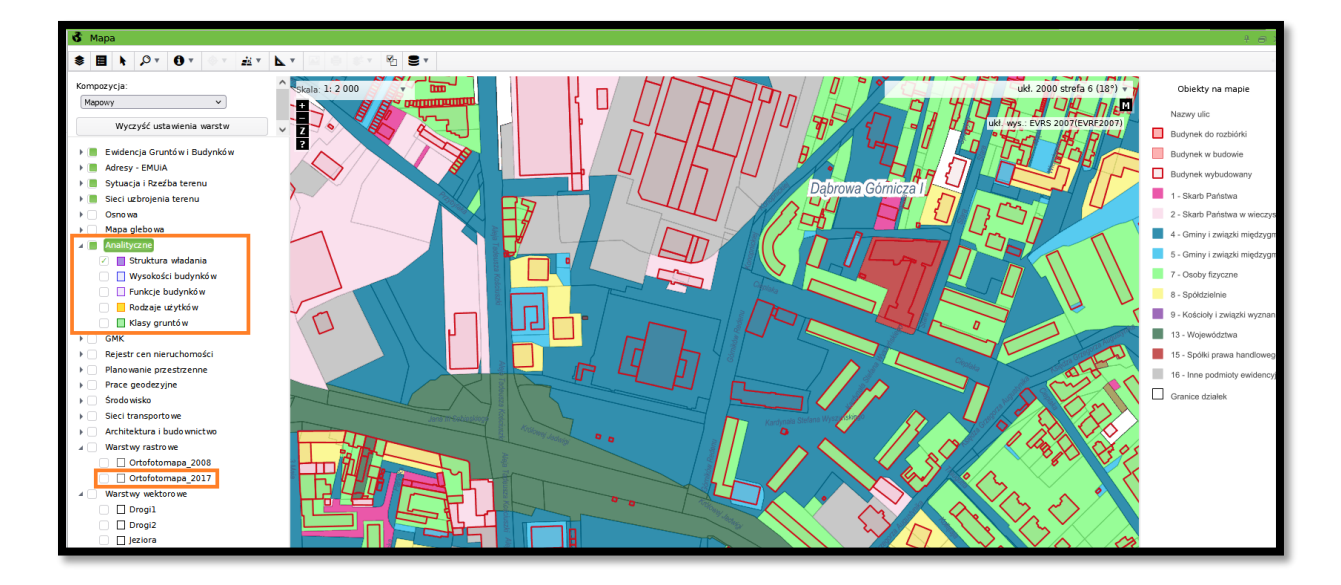

Ostatnią częścią formularza są klauzule związane RODO i danymi osobowymi. Wyrażenie zgody na oświadczenia i klauzule będzie wymagane do złożenia projektu.

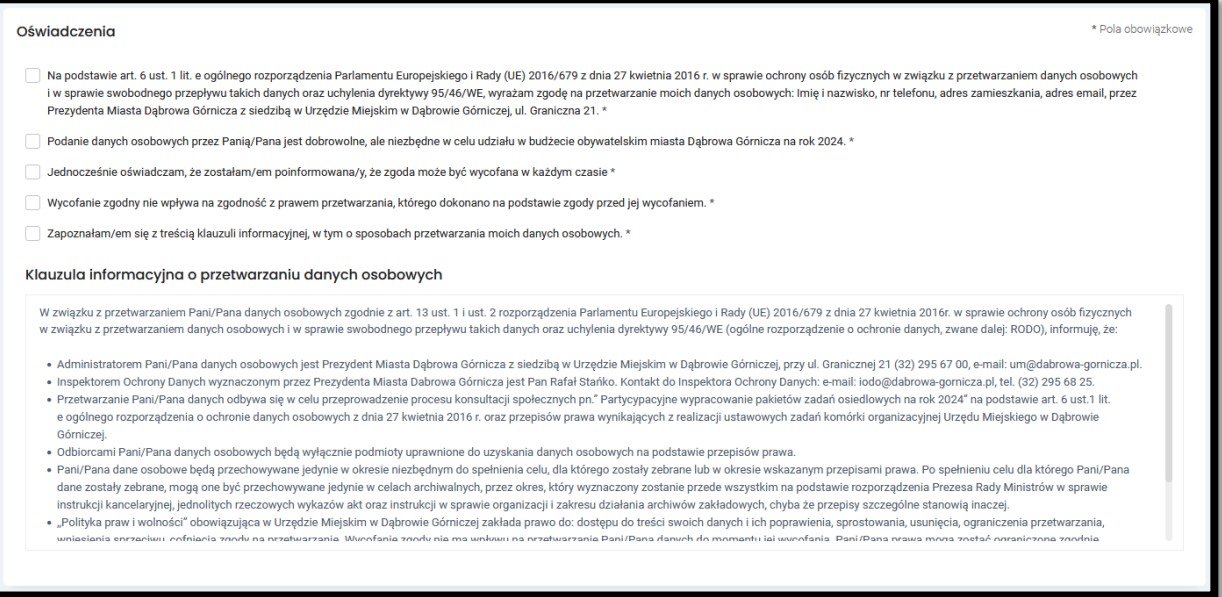

Aby gotowy projekt trafił do weryfikacji formalnej kliknij przycisk "Oddaj do rozpatrzenia". Pamiętaj jednak, że nie będzie można już wprowadzić żadnych zmian do projektu.

**Projekty można składać najpóźniej do 5 czerwca, do godziny 23:59.**

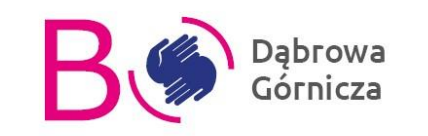

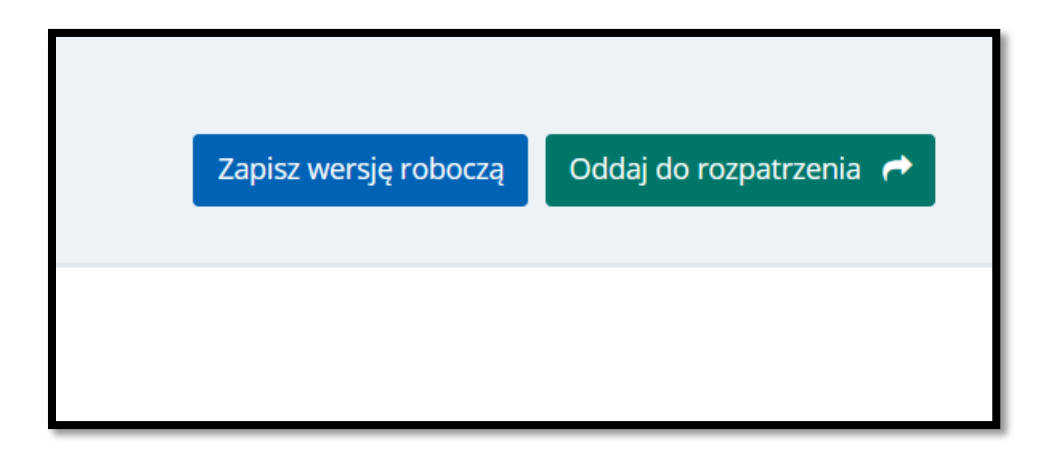

W razie jakichkolwiek dodatkowych pytań zapraszamy do kontaktu z pracownikami Wydziału Organizacji Pozarządowych i Aktywności Obywatelskiej, pod nr tel. 518 270 597 lub mailowo: bo@dg.pl.